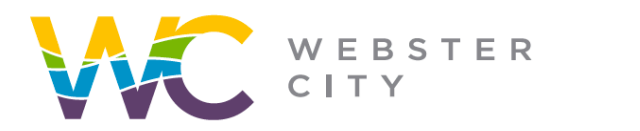

City of Webster City 400 Second Street **PO Box 217** Webster City, IA 50595

webstercity.com

## **How to Create a Print an Issued Permit**

### Step 1: Log into your [Portal.](https://ci-webstercity-ia.smartgovcommunity.com/Public/Home)

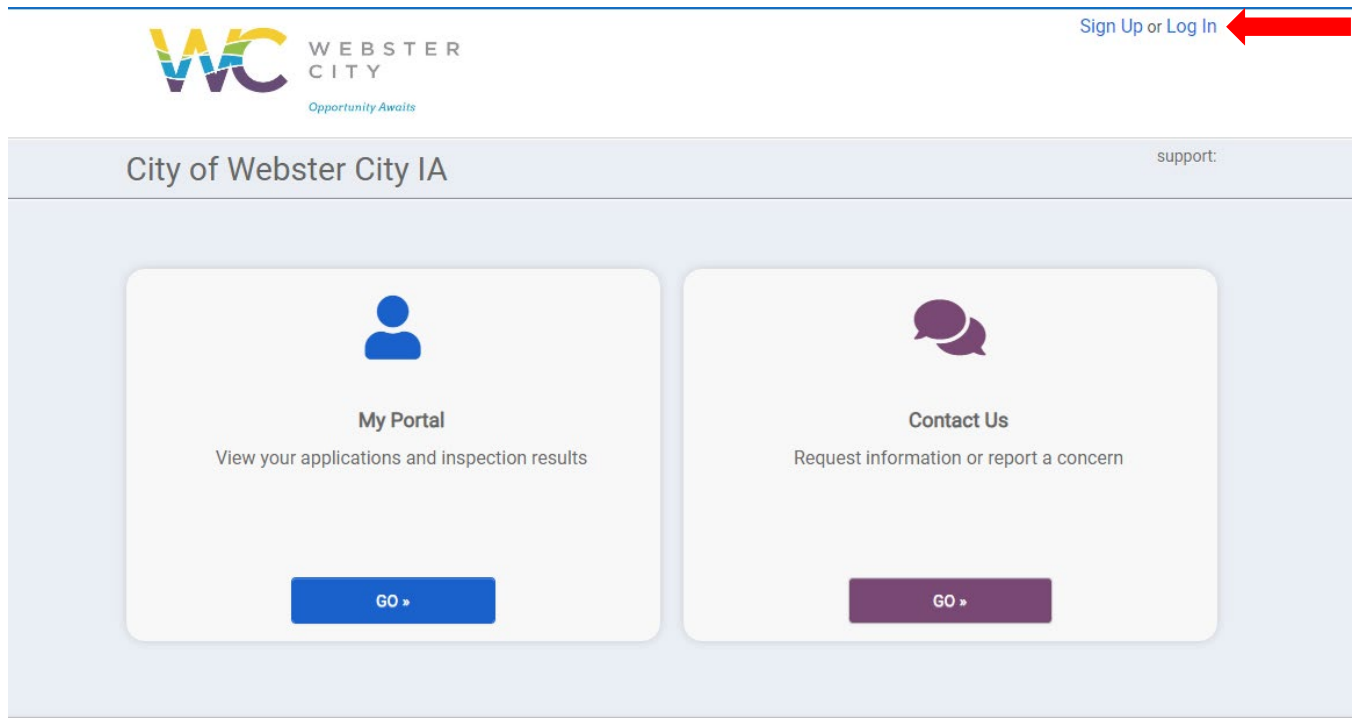

## Step 2: Select "Go".

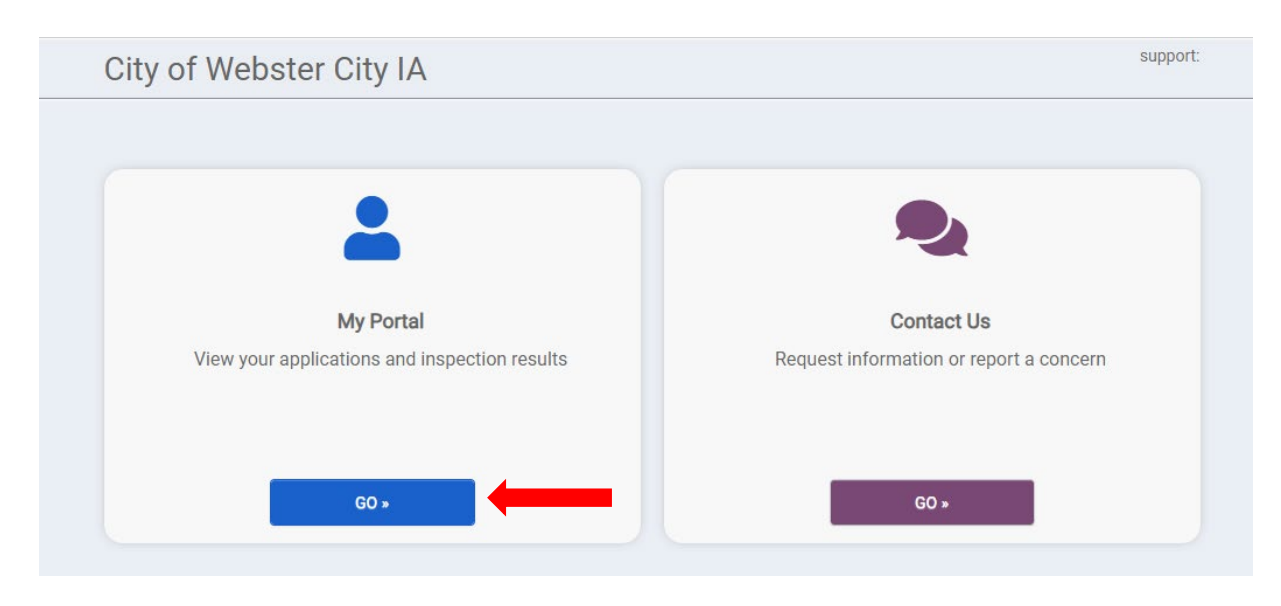

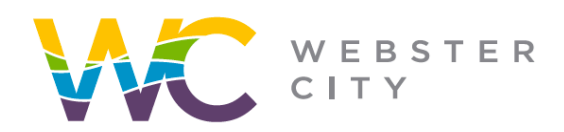

**City of Webster City** 400 Second Street **PO Box 217** Webster City, IA 50595

#### webstercity.com

### Step 3: Select "View".

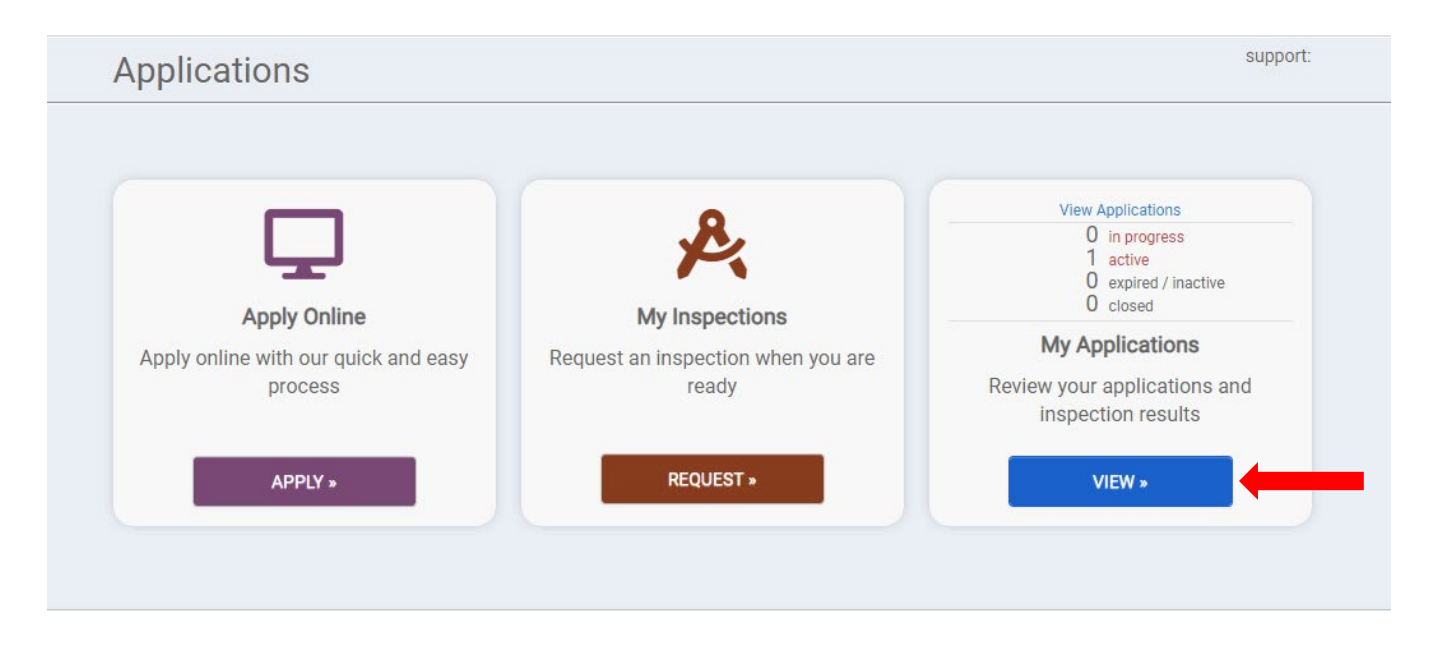

Step 4: Select "Active" tab and select your specific permit number.

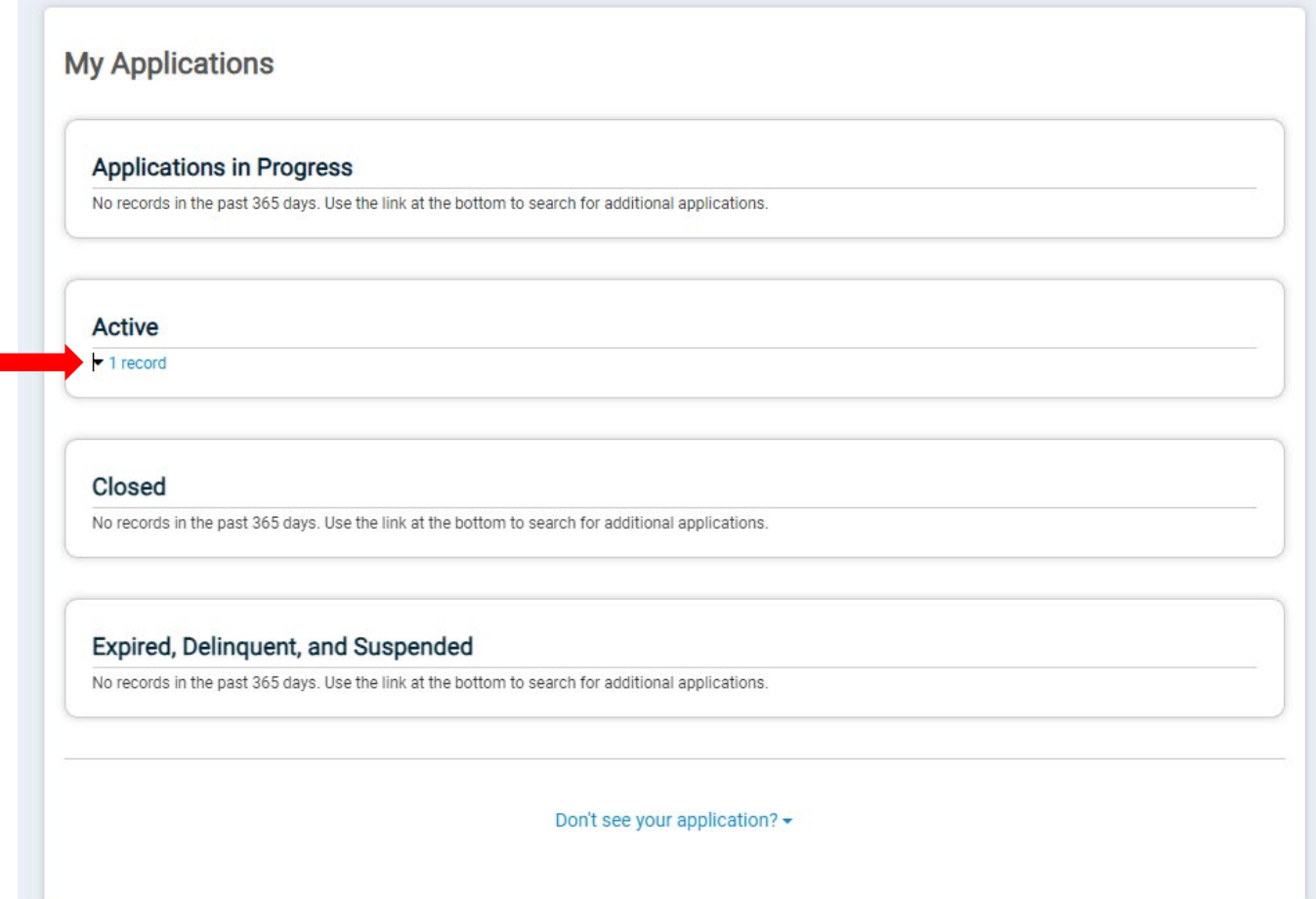

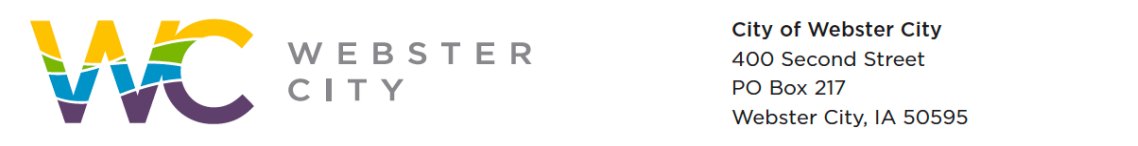

webstercity.com

# Step 5: Select "Options" and then select "Print Permit".

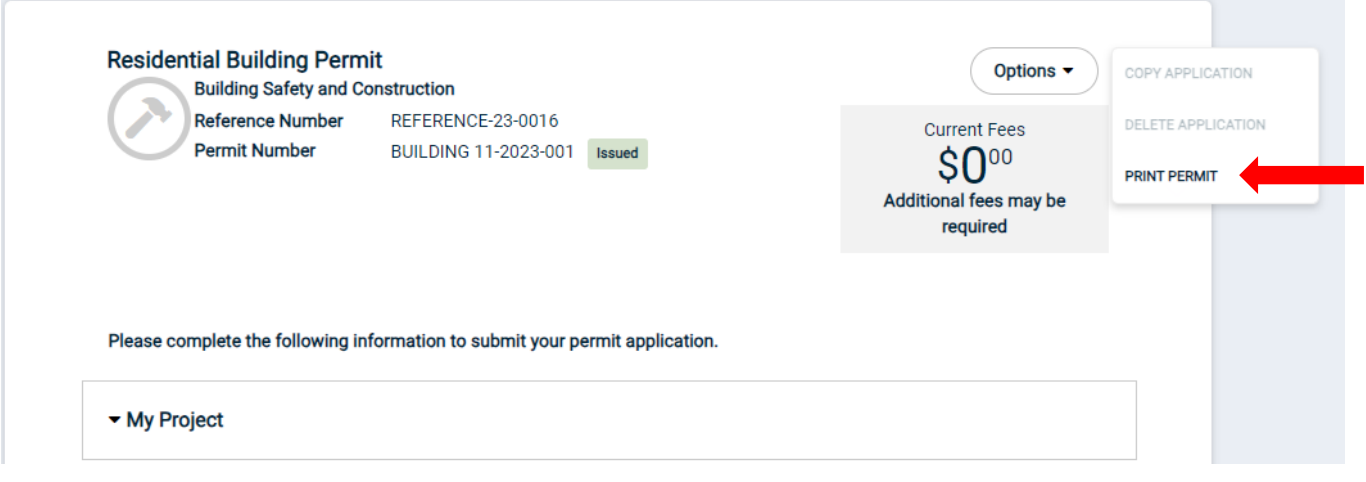